Version:

01

## **BIT**Control

Contents

# Licensing guide AQUA DESIGNER and AQUA AERO

Document: Licensing Guide/Help

Software: AQUA AERO / AQUA DESIGNER

Written by: Mike Ballmann Written Date: 19.01.2018

Translated by: Basharat Mahmood

Version: 01

BITControl GmbH Auf dem Sauerfeld 20 54636 Nattenheim

## **Contents**

| 1 | AC  | CCESSING THE ACTIVATION DIALOG | 2 |
|---|-----|--------------------------------|---|
|   | 1.1 | Since Version 8.2.0            | 2 |
|   | 1.2 | Before Version 8.2.0           | 2 |
| 2 | LIC | CENSE ACTIVATION               | 3 |
| 3 | LIC | CENSE REMOVAL                  | 4 |
| 4 | LIC | CENSE EXPANSION                | 5 |
| 5 | LIC | CENSE TRANSFER                 | 5 |
| 6 | UF  | PGRADE / UPDATE                | 6 |
|   | 6.1 | Difference                     | 6 |
|   | 6.2 | Update                         | 7 |
|   |     | 2.1 Since Version 8            |   |
|   | 6.2 | 2.2 Before Version 8           | 8 |
|   | 6.3 | Upgrade                        | 9 |

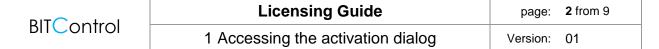

# 1 Accessing the activation dialog

## 1.1 Since Version 8.2.0

For an unlicensed version of AQUA DESIGNER, the activation dialog will be opened with each startup.

If you would like to access the activation dialog for an already licensed version you must do the following steps:

- Close AQUA DESIGNER, if it is already opened. Now activate the 'Caps lock' key.
- With the 'Caps lock' key activated start AQUA DESIGNER, the Activation Dialog will now be displayed.

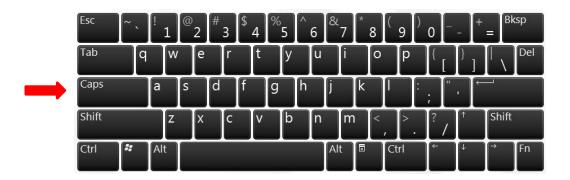

### 1.2 Before Version 8.2.0

To access the activation dialog for an already licensed version, you have to perform the following steps:

- Close AQUA DESIGNER, if it is already opened. Press and hold the 'Ctrl' and 'Shift' keys together.
- While pressing and holding the keys, start AQUA DESIGNER. The Activation Dialog will now be displayed.

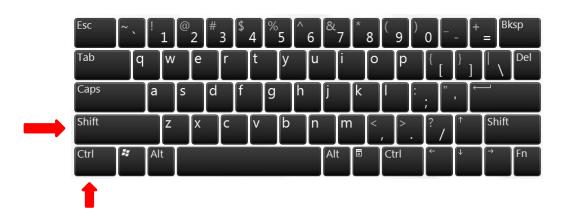

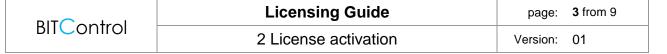

## 2 License activation

With the start of an unlicensed Version of AQUA DESIGNER, the following window opens. You will see your personal "Site code" and "MID", you have to send us both of them to generate your activation code.

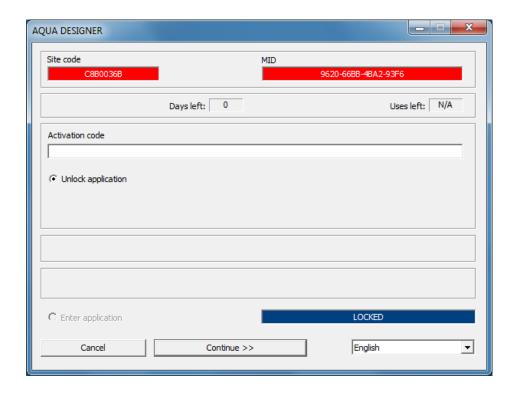

The generated activation code will be sent to you by e-mail.

To activate Aqua Designer, select 'Unlock Application' in the activation dialog and insert the activation code into the input field.

After clicking on "Continue" the Program will be activated.

| DITControl | Licensing Guide   | page:    | <b>4</b> from 9 |
|------------|-------------------|----------|-----------------|
| BITControl | 3 License removal | Version: | 01              |

## 3 License removal

To remove the license, you must access the activation dialog. (See 1. Accessing the activation dialog)

To remove the license, select "Remove license" in the activation dialog.

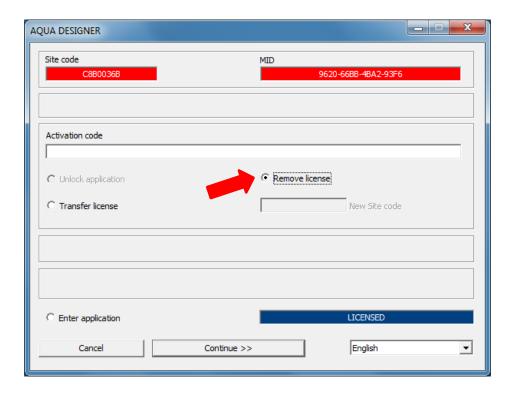

Then insert your activation code in the input field. After clicking on "Continue" the license will be removed.

Write down or save this "Removal Code". You need this code to request a new license from us.

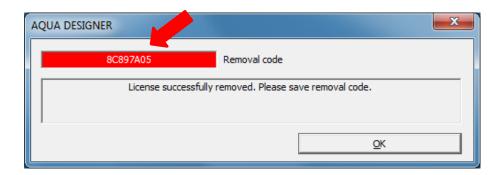

| DITControl | Licensing Guide     | page:    | <b>5</b> from 9 |
|------------|---------------------|----------|-----------------|
| BITControl | 4 License expansion | Version: | 01              |

## 4 License expansion

If you already have AQUA DESIGNER and you would like to expand further modules and languages, follow these steps:

- Remove the license from your computer (See 3. License removal). It is important that you make a note of the code that you receive at the end of the process.
- Start the AQUA DESIGNER again, the activation dialog will open.
- We need the 'Site code' and the 'MID' displayed in this window to generate your personal activation code. Send us these codes and the code from the removal process.

We will send you the new activation code by e-mail. To complete the activation, follow the steps in Chapter 2 License activation.

## 5 License transfer

To transfer your AQUA DESIGNER license to another computer, first follow the steps described in Chapter <u>3 License removal</u>. It is important that you make a note of the code that you receive at the end.

Now install AQUA DESIGNER on the new computer, then start it. The activation dialog will be displayed. We need the 'Site code' and the 'Mid' displayed in this window to generate your personal activation code. Send us these and the code from the removal process.

We will send you the new activation code by e-mail.

To complete the activation, follow the steps in Chapter <u>2 License activation</u>.

| DITControl | Licensing Guide    | page:    | <b>6</b> from 9 |
|------------|--------------------|----------|-----------------|
| BITControl | 6 Upgrade / Update | Version: | 01              |

# 6 Upgrade / Update

#### 6.1 Difference

The difference between an update and upgrade is explained by the version numbers.

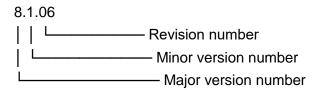

An increase in the revision number corresponds to an update. Updates are free and contain small improvements and bug fixes. For example, if you own Version 8.1.06, you will receive the update to version 8.1.07 for free.

An increase in the major or minor version number is equivalent to an upgrade. Upgrades are chargeable and include major changes such as new functions. For example, to upgrade from version 8.1.07 to 8.2.0 you will need a new license.

#### **Exception:**

The only exception is the upgrade from version 8.0.X to 8.1.X. The upgrade from version 8.0.X to 8.1.X is free.

| DITControl | Licensing Guide    | page:    | <b>7</b> from 9 |
|------------|--------------------|----------|-----------------|
| BITControl | 6 Upgrade / Update | Version: | 01              |

# 6.2 Update

#### 6.2.1 Since Version 8

If you would like to make an update, it is advisable to use the internal update function from version 8.0.0.

The corresponding buttons are located on the info dialog of Aqua Designer, accessible via the menu 'Infos'.

In this view, you can check for updates and install them if exist.

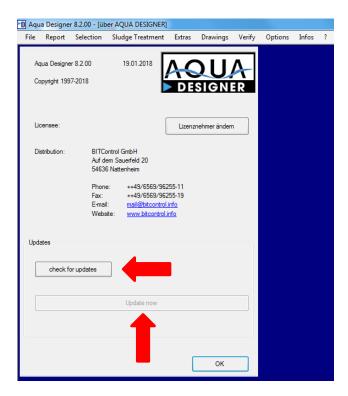

| DITControl | Licensing Guide    | page:    | <b>8</b> from 9 |  |
|------------|--------------------|----------|-----------------|--|
| BITControl | 6 Upgrade / Update | Version: | 01              |  |

#### 6.2.2 Before Version 8

If you have an older version than 8.0.0, this does not contain the internal update function. To make an update, proceed as follows.

Determine your current version by calling the info-dialog of Aqua Designer in the menu 'Infos'.

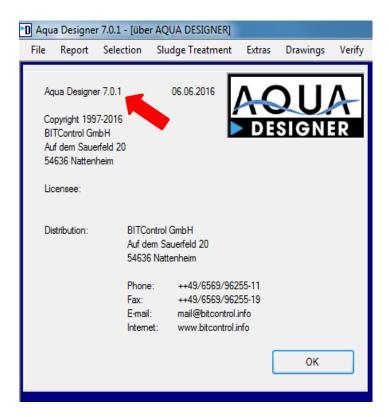

Check next on <a href="http://bitcontrol.info/downloads.html">http://bitcontrol.info/downloads.html</a> if a newer version is available and download it if exist. Make sure the newer version is an update, not an upgrade <a href="mailto:(see 6.1">(see 6.1)</a> <a href="Difference">Difference</a>)

If there is a newer version, you must first uninstall your current version. The license is retained.

Lastly, install the new version of AQUA DESIGNER. You don't need to enter the license key.

| DITControl | Licensing Guide    | page:    | <b>9</b> from 9 |
|------------|--------------------|----------|-----------------|
| BITControl | 6 Upgrade / Update | Version: | 01              |

# 6.3 Upgrade

If you would like to upgrade your AQUA DESIGNER to the latest version in order to get new functions, please download it first at (<a href="http://bitcontrol.info/downloads.html">http://bitcontrol.info/downloads.html</a>). An upgrade requires a new license.

Uninstall the old version and then install the new one.

With the start of AQUA DESIGNER, the activation dialog will appear. Lastly, activate your new Version (See 2. License activation).